# Fehlerbehebung bei nicht partitionierten SD-Karten in CIMC mit Flexflash-Controller FX3S Ī

# Einführung

In diesem Dokument wird beschrieben, wie Fehler bei nicht partitionierten SD-Karten auf Flexflash-Controller behoben werden.

## Voraussetzungen

### Anforderungen

Für dieses Dokument bestehen keine speziellen Anforderungen.

### Verwendete Komponente

Die Informationen in diesem Dokument basieren auf den folgenden Software- und Hardwareversionen:

- Standalone-Server der C-Serie
- Flexflash-Controller FX3S
- Zwei SD-Karten gleicher Größe
- CIMC-Version 3.x oder höher

Die Informationen in diesem Dokument wurden von den Geräten in einer bestimmten Laborumgebung erstellt. Alle in diesem Dokument verwendeten Geräte haben mit einer leeren (Standard-)Konfiguration begonnen. Wenn Ihr Netzwerk in Betrieb ist, stellen Sie sicher, dass Sie die potenziellen Auswirkungen eines Befehls verstehen.

## Problem

#### Fehlermeldungen und Fehlercode

#### Fehlercode: F1260

Beschreibung: Flex Flash Virtual Drive 1 (Hypervisor) heruntergestuft: Überprüfen Sie das Flash-Gerät oder den Controller.

Grund: Geräte-heruntergestuft

#### Fehlercode: F1262

Beschreibung: Flexflash-Controller Flexflash-0-Konfigurationsfehler: Korrekte Konfiguration des Flexflash-Controllers

Grund: Geräte\_ungesund

Hinweis: Szenario, in dem das Problem mit einer vorhandenen SD-Karte vorliegt.

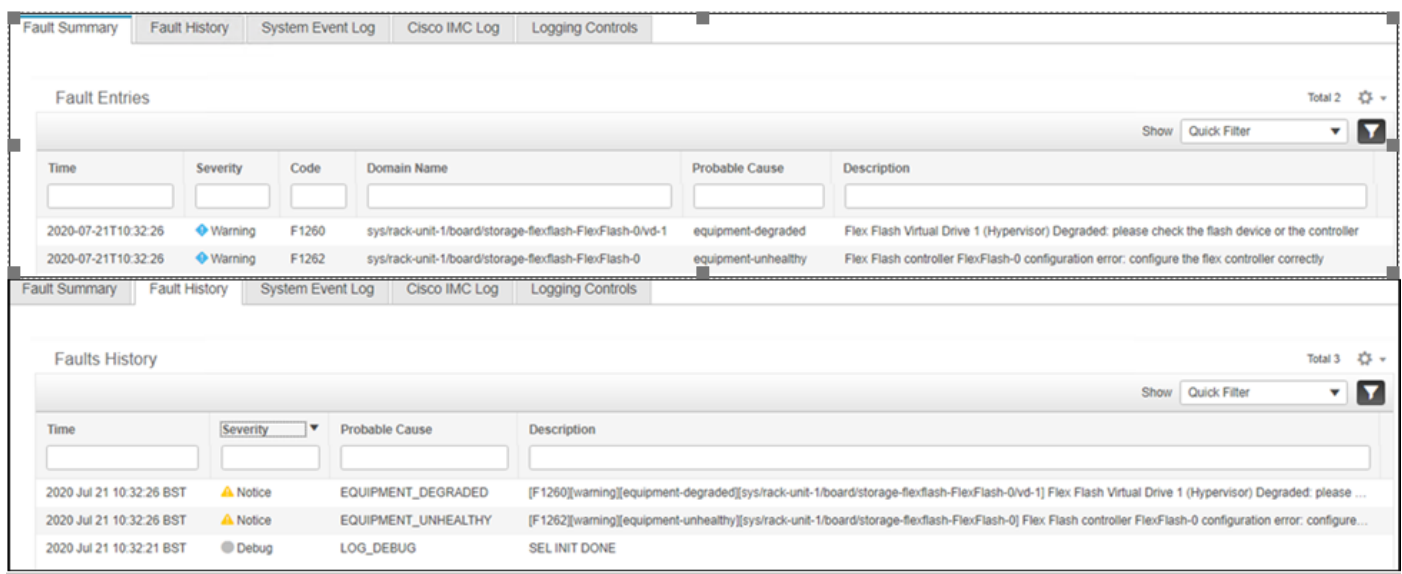

Nachdem Sie zu Storage > Cisco FlexFlash navigiert haben, wird davon ausgegangen, dass SD-Karte 1 als unpartitionierter Hypervisor und Virtual Drive Hypervisor wie erwartet heruntergestuft wurde

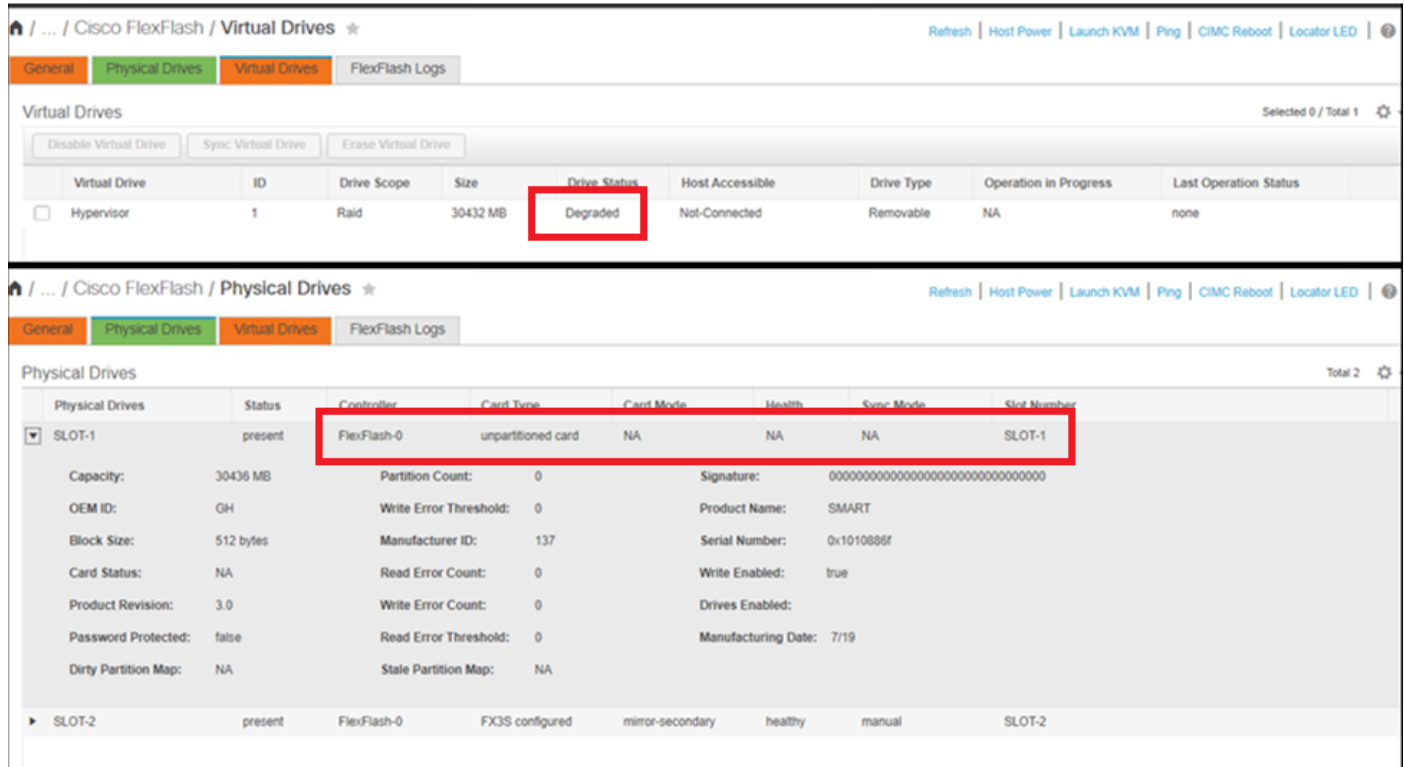

Der Flexflash-Controller-Status wird hier im Bild angezeigt.

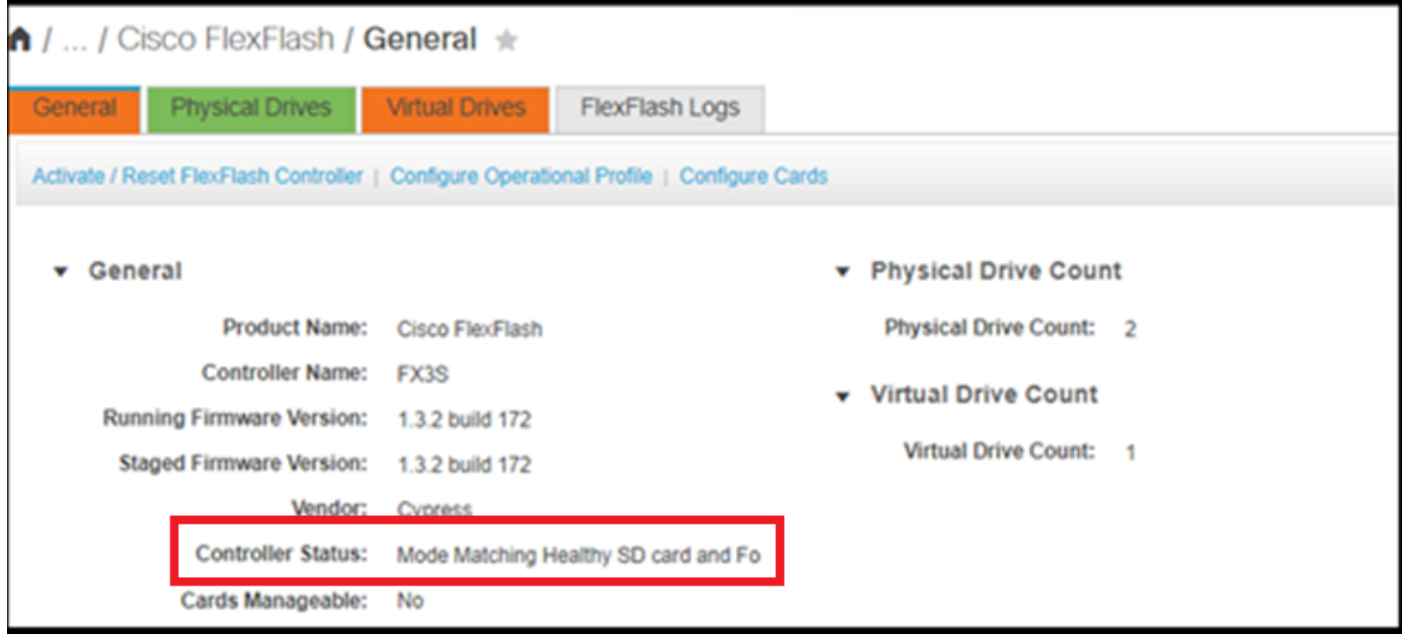

Hinweis: Unpartitionierte SD-Karte wurde beschädigt und kann mit der RMA fortfahren? Nein, das Problem kann möglicherweise nicht durch einen Austausch gelöst werden.

### Lösung

Schritt 1: Klicken Sie auf der Registerkarte Allgemein auf Karten konfigurieren, wie in diesem Bild gezeigt.

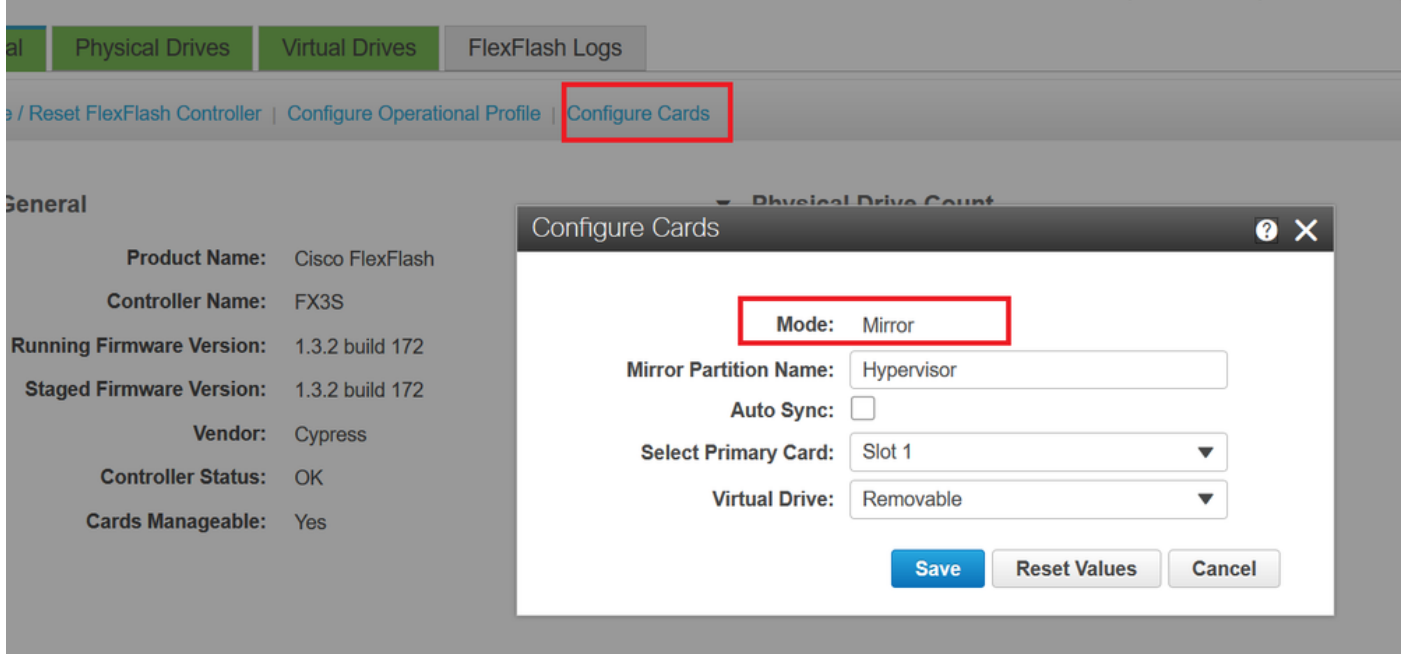

Schritt 2: Wählen Sie Primäre Karte als SLOT 2 aus (da Steckplatz 1 für die unpartitionierte Karte verwendet wird und davon ausgegangen wird, dass alle Daten in SD-Karte 2 gespeichert sind). Aktivieren Sie AUTO-SYNC, und klicken Sie auf SPEICHERN, wie in diesem Bild gezeigt.

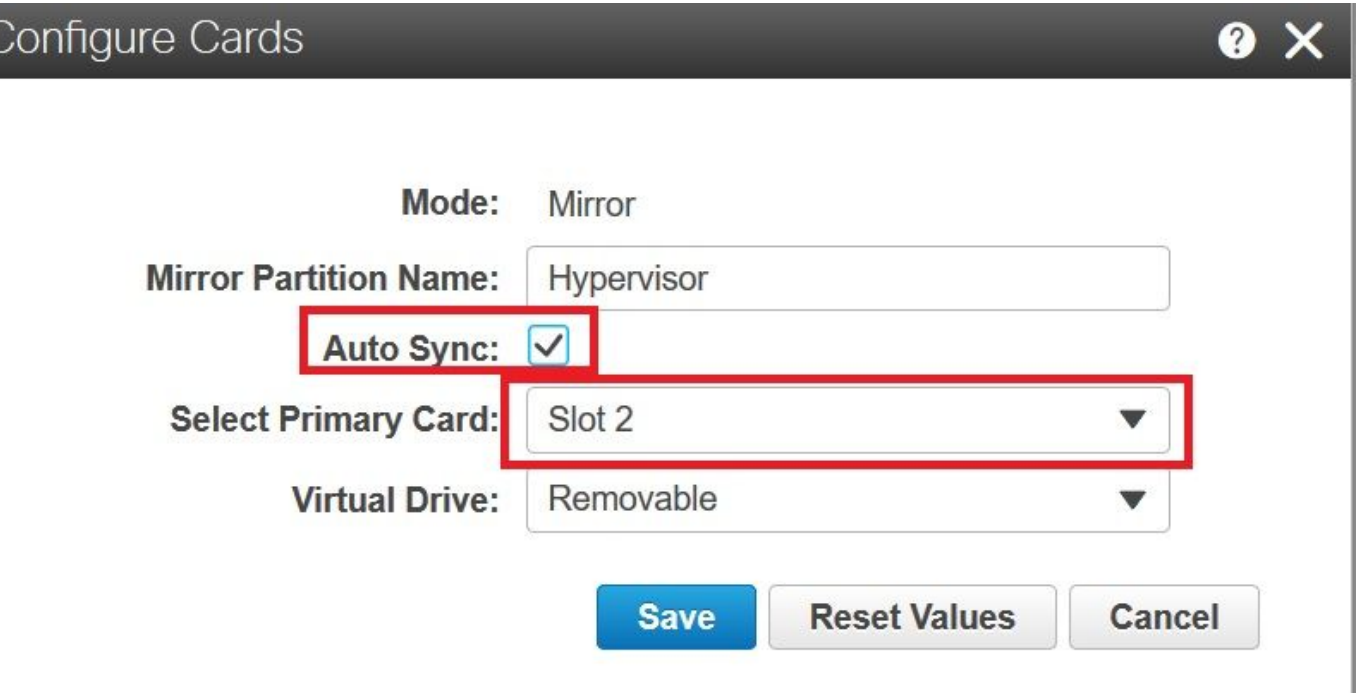

Schritt 3: Nachdem Sie auf SPEICHERN geklickt haben, wird ein Fenster angezeigt. Klicken Sie, wie in diesem Bild gezeigt, auf OK.

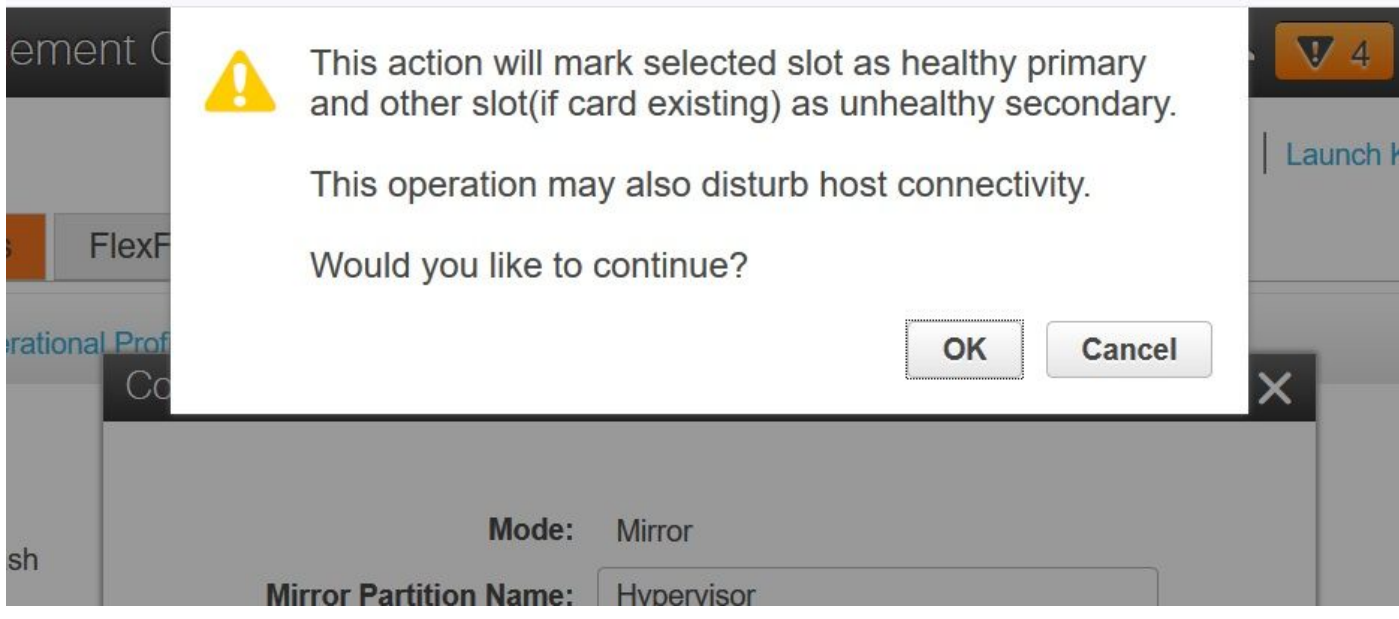

Schritt 4: Nachdem Sie auf OK geklickt haben, beachten Sie, dass auf der Registerkarte "Physical Drives" (Physische Laufwerke) Steckplatz 1 mit unpartitionierter Karte als MIRROR\_SECONDARY konfiguriert werden soll, aber UNHEALTHY, dies ist ein erwartetes Verhalten.

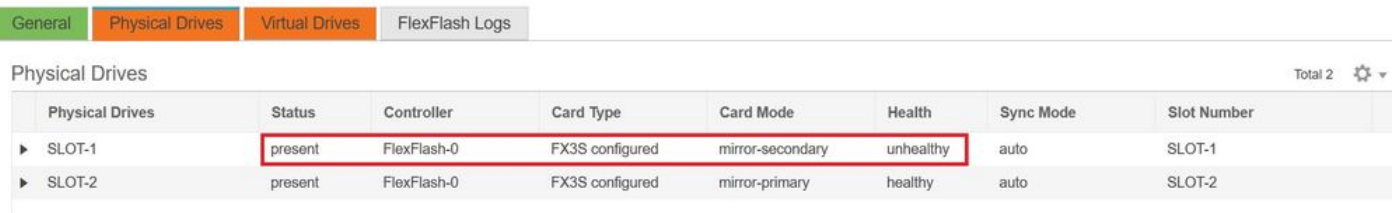

Schritt 5: Auf der Registerkarte Virtuelle Laufwerke wird die automatische Synchronisierung von virtuellen Laufwerken initiiert (in Schritt 2 ist die automatische Synchronisierung aktiviert). Warten Sie, bis die automatische Synchronisierung zu 100 % abgeschlossen ist.

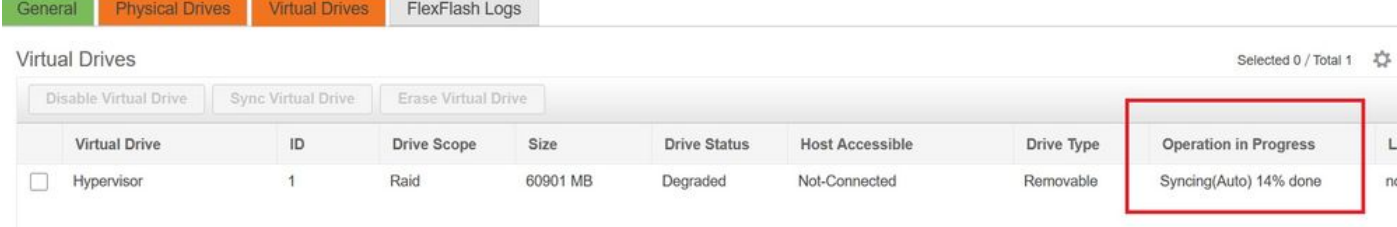

Schritt 6: Nachdem die automatische Synchronisierung abgeschlossen ist, wie in diesem Bild gezeigt, wird das virtuelle Laufwerk als gesund angezeigt.

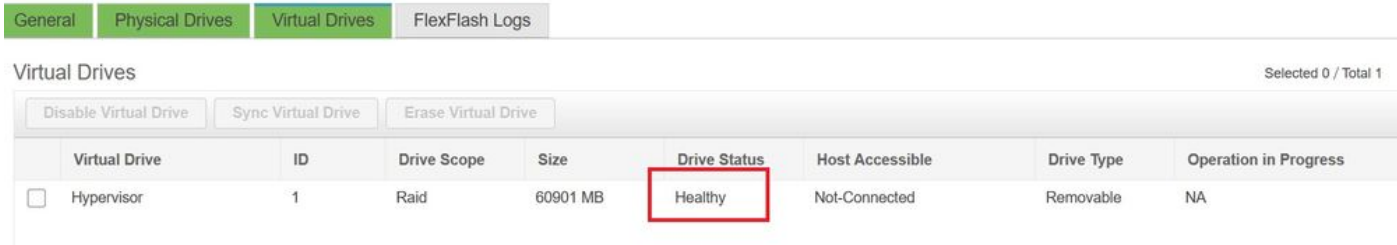

Die Karte in Steckplatz Nr. 1, die in Schritt 4 gesund gesehen wird, ist jetzt GESUNDHEIT nach AUTO-SYNC.

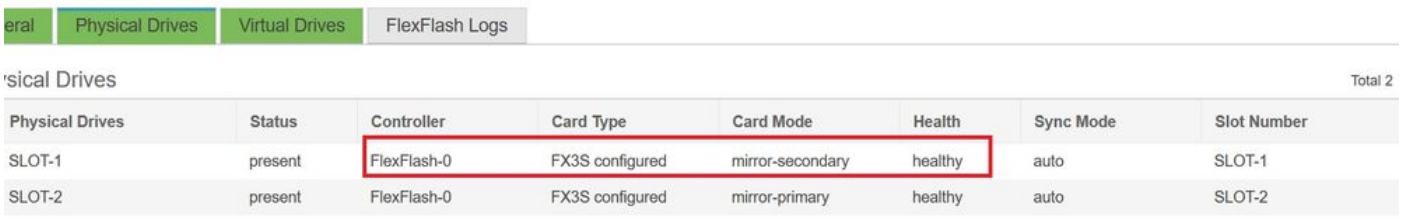

Schritt 7: Das virtuelle Laufwerk kann immer noch nicht auf den Host zugegriffen werden, wenn Sie dies hier beobachten, d. h. Sie können es nicht in der Boot-Option sehen und das Betriebssystem nicht von dort booten oder das Betriebssystem darauf installieren.

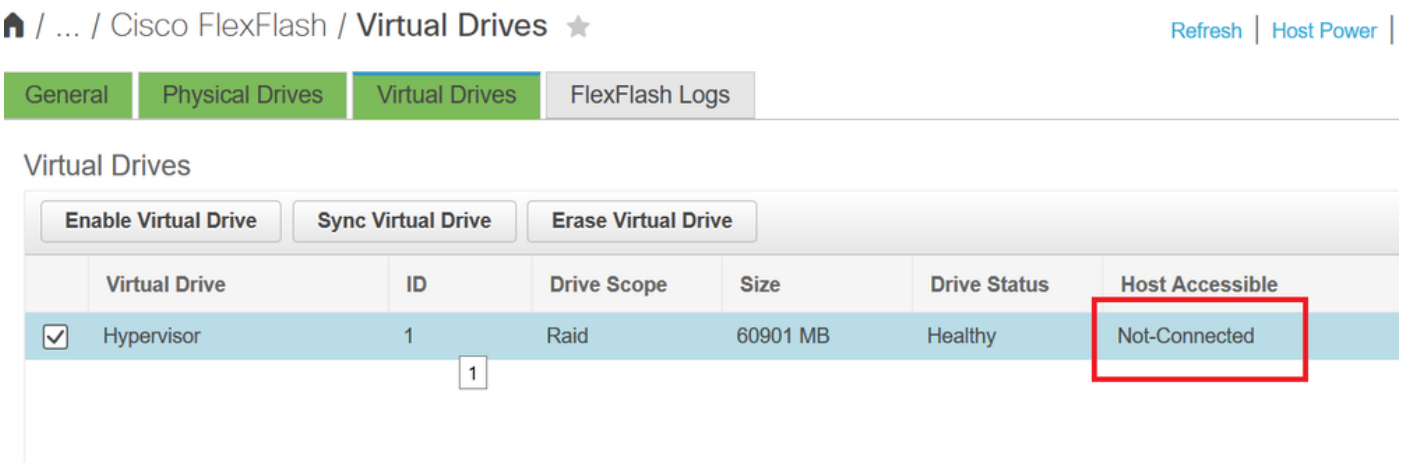

Schritt 8: Um den Zugriff auf den Host zu ermöglichen, klicken Sie unter Virtuelles Laufwerk auf VIRTUELLES LAUFWERK AKTIVIEREN.

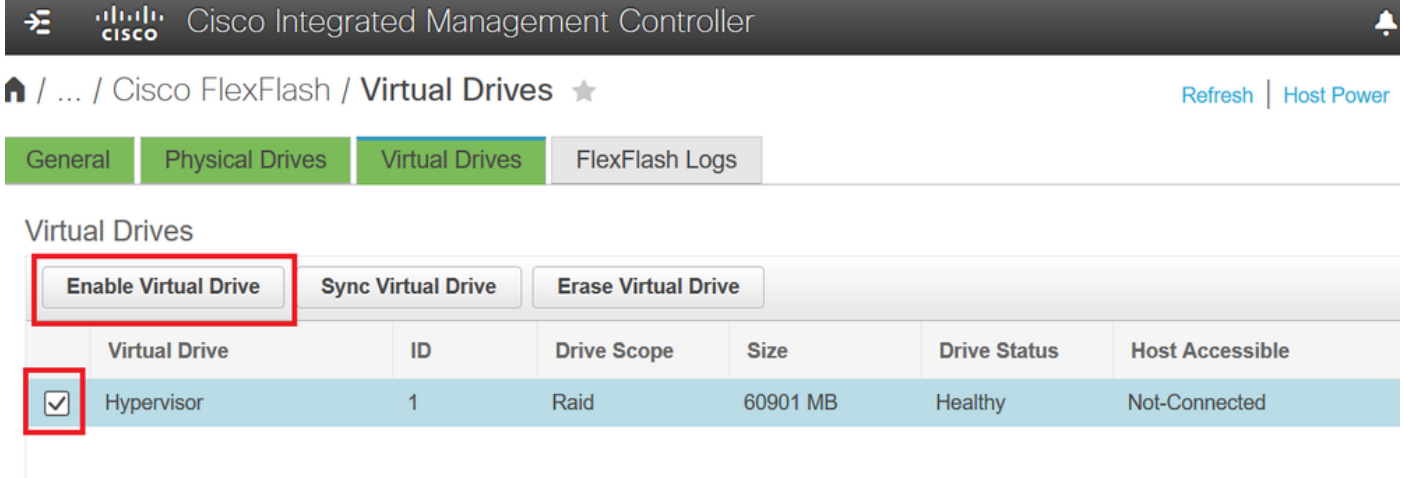

Schritt 9: Nun wird beobachtet, dass das virtuelle Laufwerk mit dem Host verbunden ist und im Startmenü angezeigt wird, wie in diesem Bild gezeigt.

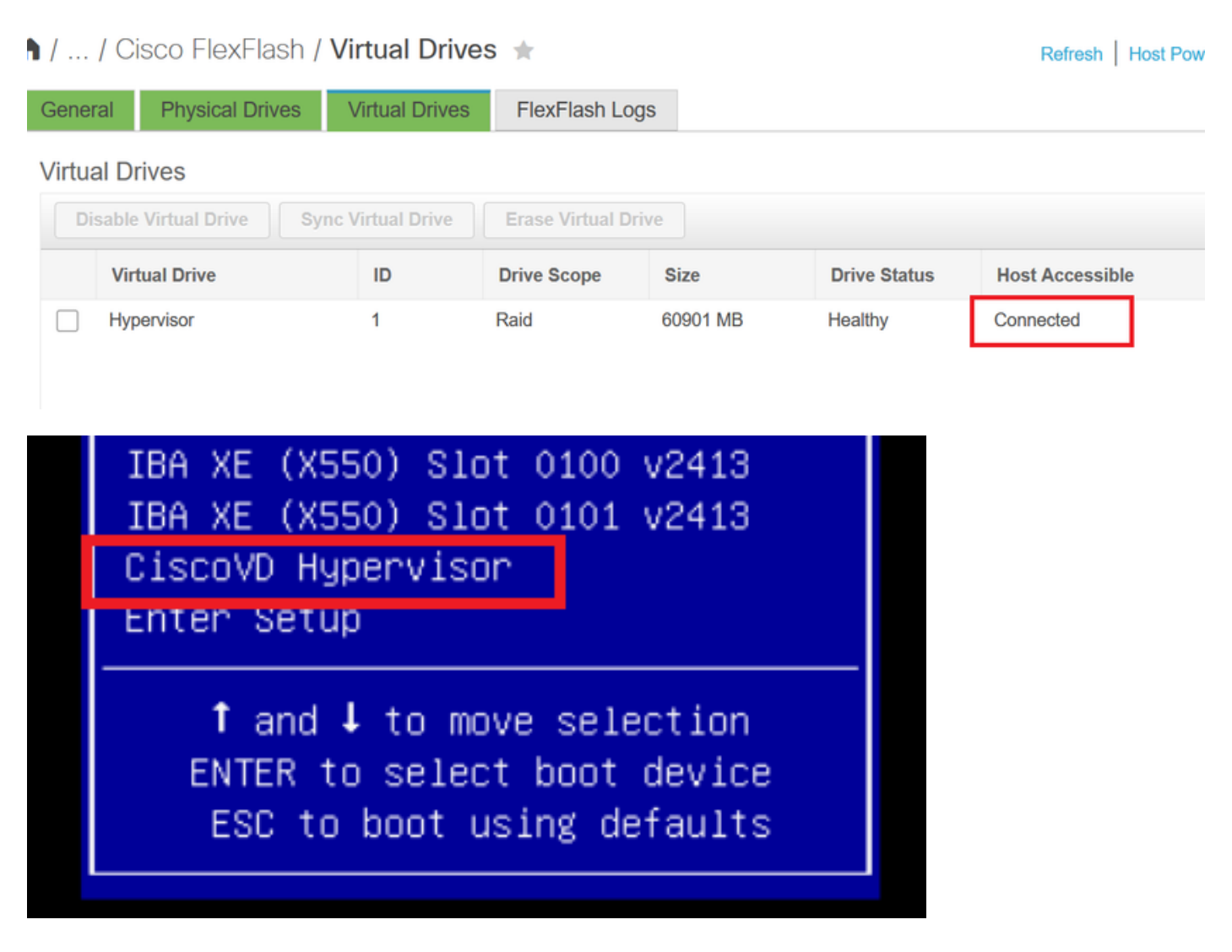

### Wenn Sie vergessen, AUTO-SYNC in Schritt 2 zu überprüfen?

Die virtuelle Festplatte wird nicht automatisch synchronisiert, und SD-Karte 1 wird weiterhin als UNHEALTHY angezeigt. Aktivieren Sie unter der Registerkarte VIRTUELLE LAUFWERKE das Kontrollkästchen Virtuelles Laufwerk, und klicken Sie auf VIRTUELLES LAUFWERK SYNC. Dies wird als MANUELLE SYNC bezeichnet. Gut, selbsterklärend.

Nach Abschluss der Synchronisierung werden das virtuelle Laufwerk und die SD-Karte 1 wie in Schritt 6 gezeigt fehlerfrei.

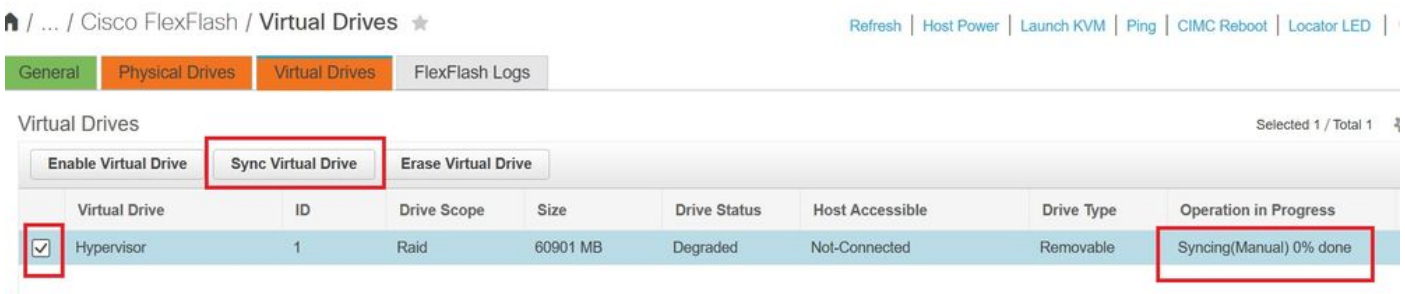

## Zugehörige Informationen

- [Cisco FlexFlash: Verwendung und Verwaltung der Cisco Flexible Flash Internal SD Card für](/content/dam/en/us/solutions/collateral/data-center-virtualization/unified-computing/whitepaper_C11-718938.pdf) [Cisco Standalone-Rack-Server der UCS C-Serie](/content/dam/en/us/solutions/collateral/data-center-virtualization/unified-computing/whitepaper_C11-718938.pdf)
- [Cisco FlexFlash Secure Digital Cards für Cisco UCS-Server konfigurieren und verwenden -](/content/en/us/products/collateral/servers-unified-computing/ucs-c-series-rack-servers/whitepaper-c11-734876.html) ●**[Whitepaper](/content/en/us/products/collateral/servers-unified-computing/ucs-c-series-rack-servers/whitepaper-c11-734876.html)**